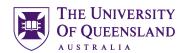

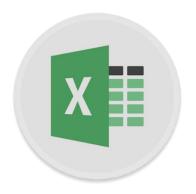

# Excel 2016 Processing Data

#### Course objectives:

- 1. Use conditional formatting effectively
- 2. Use IF and VLOOKUP functions for data analysis
- 3. Use PivotTables for flexible data presentation
- 4. Use Sort and filter effectively

#### **Student Training and Support**

Phone: (07) 334 64312

Email: askus@library.uq.edu.au

Web: https://web.library.uq.edu.au/library-services/training/

#### Staff Training (Bookings)

Phone (07) 3365 2666 Email staffdev@uq.edu.au

Web http://www.uq.edu.au/staffdevelopment

Staff may contact their trainer with enquiries and feedback related to training content. Please contact Staff Development for booking enquiries or your local I.T. support for general technical enquiries.

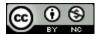

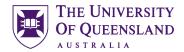

# **Table of Contents**

| Relative & Abs  | solute Cell References                      | 4  |
|-----------------|---------------------------------------------|----|
| Exercise 1.     | Relative cell references                    | 4  |
| Exercise 2.     | Absolute cell references                    | 4  |
|                 | ons and Conditional Formatting              | 5  |
| Exercise 3.     | Date calculations                           |    |
| Exercise 4.     | Apply conditional formatting                |    |
| Exercise 5.     | Apply conditional formatting to a whole row | 6  |
| 'IF' Function   |                                             | 7  |
|                 | Using 'IF' statements                       |    |
| Exercise 7.     | Practice Exercise Basic IF Statements       | 7  |
| VLookup Fund    | ction                                       | 8  |
| Exercise 8.     | Using V lookup                              | 8  |
| Exercise 9.     | Practice Exercise Vlookup                   | 9  |
| Pivot Table     |                                             | 9  |
|                 | Create a pivot table                        |    |
| Exercise 11.    | Add data to PivotTable                      | 11 |
| Exercise 12.    | Edit PivotTable                             | 11 |
| Pivot Table Sli | icers                                       | 12 |
| Exercise 13.    | Practice Exercise Pivot Table Exercise      | 13 |
| Exercise 14.    | Create a PivotChart                         | 14 |
| Extras Sorting  | y & Filtering Lists                         | 15 |
| Exercise 15.    | Sort by single criteria                     | 15 |
| Exercise 16.    | Sort by multiple criteria                   | 15 |
| Exercise 17.    | Filtering with AutoFilter                   | 16 |
| Exercise 18.    | Progressive filtering                       | 17 |
| Find Unique V   | alues and Remove Duplicates                 | 17 |
| Exercise 19.    | Find unique values                          | 17 |
| Protection      |                                             | 18 |
| Exercise 20.    | Worksheet protection                        | 18 |
| Exercise 21.    | Unprotected cells                           | 19 |
| Goal Seek       |                                             | 19 |
| Exercise 22.    | Use 'Goal Seek' tool                        | 20 |
|                 |                                             |    |
| Exercise 23.    | Naming cells via ribbon                     | 21 |
| Answers         |                                             | 21 |

#### **Exercise document:**

Go to <a href="https://web.library.uq.edu.au/library-services/training/training-resources">https://web.library.uq.edu.au/library-services/training/training-resources</a> and click Excel. Locate and click the <a href="https://exceler.ncb.nlm.ncb.nlm.ncb.n

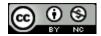

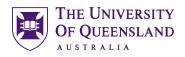

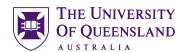

#### Relative & Absolute Cell References

#### Exercise 1.

#### Relative cell references

#### Calculate "% Paid"

- 1. Select cell M2
- 2. Enter =L2/K2
- 3. Press Enter
- 4. Select cell M2
- 5. Select the **% button** from the **Number** group on the **Home** tab
- Click the "Increase Decimal" button twice
- 7. Use the **Autofill** tool to fill the remaining results in the column.

Note: this will also carry down the % formatting.

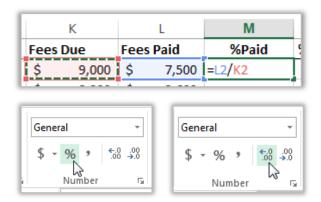

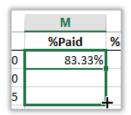

#### Exercise 2.

Notes

# Absolute cell references

<u>Absolute cell references</u> – This uses the exact address of a cell regardless of the position of the cell that contains the formula.

#### **Calculate % of Total Fees Paid**

- 1. Select cell N2
- 2. Type in **=L2/L28**
- 3. Click the % button
- 4. Click the **increase decimals** button
- 5. Use the AutoFill tool to fill the remaining results

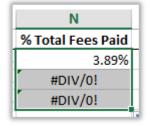

**Note**: an error will display as Excel will use relative cell references by default. To correct this the dividing cell reference should be a fixed cell or an absolute reference

- Edit formula in cell **N2** by double clicking.
- 7. Click in L28 cell reference
- 8. Use the function key **F4** to change the formula to an absolute reference **=L2/\$L\$28**

|       | M      | N                         |
|-------|--------|---------------------------|
| aid   | %Paid  | % Total Fees Paid         |
| 7,500 | 83.33% | =L2/\$L\$28               |
| 2,600 | 31.71% |                           |
|       | 7,500  | aid %Paid<br>7,500 83.33% |

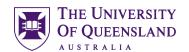

Use AutoFill to calculate the remaining results

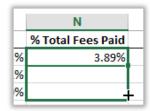

Jn

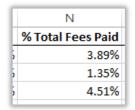

# **Date Calculations and Conditional Formatting**

# Exercise 3. Date calculations

#### Display hidden data

- 1. Select column **D** and column **F**
- 2. Right click on selection
- 3. Select Unhide

#### Calculate Age from Date of Birth

**Note**: Subtracting a date of birth from the current date will display the number of days between the two dates. To find out the age in years, divide by 365.25 (the .25 allows for leap years).

- 4. Select cell E2
- 5. Type in formula .... =ROUNDDOWN((TODAY()-D2)/365.25,0)
- 6. Press Enter
- 7. Use the **AutoFill** tool to calculate the remaining results.

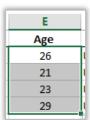

Hide

Unhide

**Note**: The Rounddown function has the following structure. =Rounddown(number,num\_digits). In the above formula the number portion is generated by the formula **(TODAY()-d2)/365.25**. The num\_digits portion is designated zero meaning all the values after the decimal round down to zero e.g. 28.96 becomes 28.00.

# Exercise 4.

# Apply formats to students over 26 years

- 1. Select range to be formatted: **E2:E27**
- 2. Select **Conditional Formatting** on the **Home** tab
- 3. Hover over Highlight Cell Rules
- 4. Select Greater Than...
- 5. Type in 26
- 6. Adjust formats to suit
- 7. Click **OK**

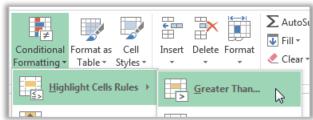

Apply conditional formatting

| ,  | ALD                  | riiii o reievisioii | Dauleiui 3 3,/1.                  |
|----|----------------------|---------------------|-----------------------------------|
|    | Greater Than         |                     | ? ×                               |
| ı. | Format cells that ar | re GREATER THAN:    |                                   |
| Ī  | 26                   | with                | Light Red Fill with Dark Red Text |
|    |                      |                     | OK Cancel                         |

| Notes |      |      |  |
|-------|------|------|--|
|       |      |      |  |
|       |      |      |  |
|       | <br> | <br> |  |
|       |      |      |  |
|       |      |      |  |
|       | <br> | <br> |  |

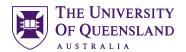

#### Exercise 5.

# Apply conditional formatting to a whole row

#### Apply formats to students over 26 years

- 1. Select range to be formatted: A2:N2
- 2. Select the **Conditional Formatting** button from the **Styles** group on the **Home** tab
- 3. Select New Rule...
- 4. Select "Use a formula to determine which cells to format"
- 5. Enter =\$E2>26

Note: This makes the column reference an absolute reference which means the condition will always be based on the content of that column but on a range of rows

- 6. Click the Format... button
- 7. Apply formatting as required
- 8. Click OK
- 9. Click on OK
- 1. Select Manage Rules
- 2. Go to the Applies To field
- 3. Change the range to \$A\$2:\$N\$27

**Note:** This will ensure the conditional formatting criteria will apply to all rows in the defined range

4. Click on OK

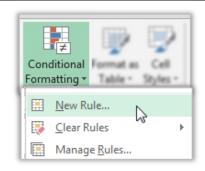

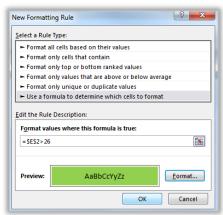

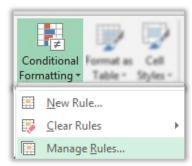

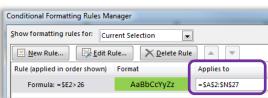

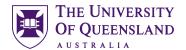

#### Data Analysis

Excel can analyse a specified range of data using a variety of tools and can subsequently display results calculated from a formula or from user specified options

#### 'IF' Function

The **IF** function will analyse data and provide results defined by the user. The analysis returns either a true or false answer. The displayed results can be text or calculated values. **Average and Final Exam grades** will analyse exam results and provide a grade for students based on pre-defined criteria.

#### Exercise 6.

# Using 'IF' statements

Go to the If Statement sheet

- 1. Select cell D2
- 2. Enter formula =IF(C2>=B2,C2\*2%,0)
- 3. Select cell E2
- 4. Enter formula =IF(D2>=300,"Excellent","Poor")
- 5. Copy the answers down the columns

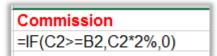

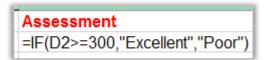

#### Exercise 7.

# Practice Exercise Basic IF Statements

Go to the **Basic If Exercise** sheet.

- 1. Follow the instructions below the table
- 2. **Create** the Average (Overall Score) and IF (Final Grade) statements in their respective columns
- 3. Copy the answers down the columns

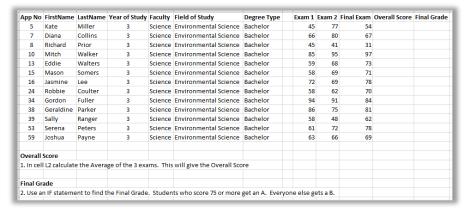

See page 21 for the answer.

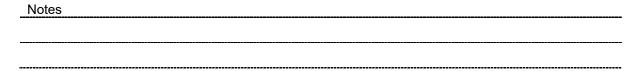

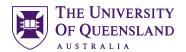

# **VLookup Function**

You can also use the VLOOKUP function as an alternative to the IF function for elaborate tests. Lookup functions will analyse data and compare it against a predefined range prior to displaying the result. This works on the principle:

- a) Here's a value.
- b) Go to another location and find a match for my value.
- c) When a match is found show the cell contents from within a specified column number A vertical array (or table) has headings in the first row and data in column beneath. This is the most common layout for information within Excel.

Note: If the Headers are in the first column and the data is in rows then you would use the HLookup function.

# Exercise 8. Using V lookup

#### Use VLOOKUP to extract data from tables of information

- 1. Go to the "Vlookup" sheet
- 2. Go to cell **E22**
- Click the **Insert Function** button on the formula bar

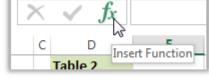

- 4. Type VLOOKUP
- 5. Click Go
- 6. Select VLOOKUP
- 7. Click OK
- 1. Enter the **Name** VLOOKUP function as:
  - The cell to check (Lookup value): D22
  - The range to compare (Table\_array):
     D4:M17
  - Column containing information (Col\_index\_num): 2
  - Exact or Approximate match (Range lookup): False (exact)
  - Select cell F22
- 2. Enter the **Overall Score** VLOOKUP function as:
  - The cell to check (Lookup value): D22
  - The range to compare (Table\_array): D4:M17
  - Column containing information (Col index num): 10
  - Exact or Approximate match (Range\_lookup): False (exact)
  - Select cell G22

Notes

Enter the data opposite into the Table 1 area on the spreadsheet

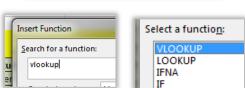

Name =VLOOKUP(D22,D4:M17,2,FALSE)

Overall Score =VLOOKUP(D22,D4:M17,10,FALSE)

3

| Overall Score | Final Grade |
|---------------|-------------|
| 0             | Fail        |
| 40            | D           |
| 50            | С           |
| 70            | В           |
| 90            | Α           |

| 140100 | <br> |
|--------|------|
|        |      |
|        |      |
|        |      |
|        |      |
|        | <br> |
|        |      |
|        |      |
|        |      |
|        |      |

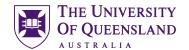

4. Enter the **Final Grade** VLOOKUP function as:

• The cell to check (Lookup\_value): F22

• The range to compare (Table\_array): A4:B9

 Column containing information (Col index num): 2

 Exact or Approximate match (Range lookup): True (range)

5. AutoFill down

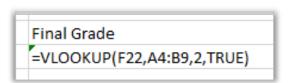

**Note:** As we are looking for an **approximate** match the data in column 1 of the table array A4:B9 must be sorted in ascending order.

#### Exercise 9.

# Practice Exercise Vlookup

Go to the **VLookup Exercise** sheet.

- 1. Follow the 6 instructions at the top right
- 2. **Create** a vertical lookup function to extract the name of the currency
- 3. **Create** a vertical lookup function to display the amount of converted currency.
- 4. See page 21 for the answer.

|   |                                 |                     | <u> </u>                | U   L        |
|---|---------------------------------|---------------------|-------------------------|--------------|
|   | Currency coversion              | n for holiday money | •                       | 1. Click o   |
| ŀ | Select a country                |                     |                         | 2. Use the   |
|   | Enter amount in \$'s to change: |                     |                         |              |
| ï |                                 |                     |                         | 3. In cell   |
| , | The name of currency used is:   |                     |                         |              |
| - | Total Currency is:              |                     |                         | 4. In cell E |
| - |                                 |                     |                         | 5. In cell E |
| 0 | Country                         | Name of<br>Currency | Exchange<br>Rate per \$ | Hint: Use    |
| 1 | Argentina                       | Argentine Peso      | 7.207                   |              |
| 2 | Canada                          | Canadian Dollar     | 1.034                   | 6. Test yo   |
| 3 | England                         | Pound               | 0.51                    |              |
| 4 | France                          | Euro                | 0.705                   |              |
|   |                                 |                     |                         |              |

#### Pivot Table

Pivot tables allow you to extract and arrange elements of your data to present it in an alternative table. With pivot tables you can group and summarise list data into a format that is easy for reporting and analysis. A pivot table won't automatically update if the raw data changes and you will need to refresh to update any changes in the data.

#### Exercise 10.

# Create a pivot table

- 1. Select the Fees PivotTable Data sheet
- 2. Click any individual cell within the data
- 3. Click Insert tab
- 4. Click Pivot Table button

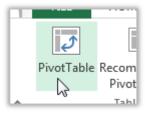

| Notes |      |      |  |
|-------|------|------|--|
|       |      |      |  |
|       | <br> | <br> |  |
|       |      |      |  |

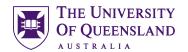

- In the Create Pivot Table dialog box check the correct data range has been selected and entered
- 6. Click on New Worksheet
- 7. Click **OK**

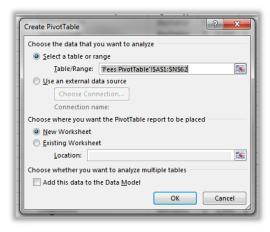

A new worksheet opens

8. Rename the worksheet Pivot

The fields available are displayed in the **PivotTable Fields** List at the right of the screen **Note:** These are used to build the PivotTable.

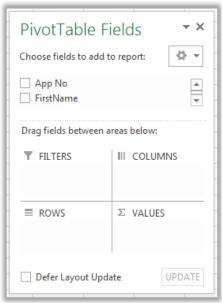

Pivot Table categories define 3 main areas of information:

| Filters               | Column/Row Labels                                         | Values          |
|-----------------------|-----------------------------------------------------------|-----------------|
| Gives an overall view | Groups of data:                                           | Groups of data: |
| which can be refined  | e.g. Dept, Model, Product Type,<br>Locations, Salespeople | e.g. Amounts    |

| Notes | <br> | <br> |  |
|-------|------|------|--|
|       |      |      |  |
|       | <br> | <br> |  |
|       |      |      |  |

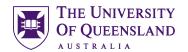

# Exercise 11. Add data to PivotTable

#### To display fees owing in each faculty

Drag & Drop the following fields into the appropriate sections...

- Year of Study into Column section
- Faculty into Rows section
- Fees Owing into Values section

**Note 1:** The Report Filter allows you to apply filters to the Pivot Table to display select portions only e.g. Filter by Degree Type

**Note 2**: The PivotTable will automatically reflect changes as you work unless you select "**Defer Layout Update.**" This allows you to click the "**Update**" button when complete.

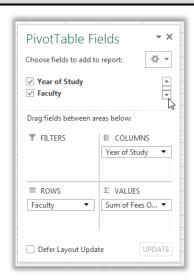

# Exercise 12. Edit PivotTable

To rearrange the Pivot Table reposition fields as needed.

10. Drag **Year of Study** from Column to **Row** 

Note: The Pivot Table will adjust to display the new data layout

 Drag Year of Study above Faculty within the Row section

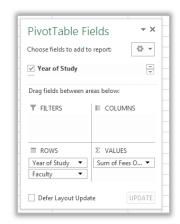

#### To change Table values displayed

Pivot Tables can display more than one column of data at a time

Drag Faculty from the Fields List to the Values section

Note: Faculty as a value defaults to Count as it is text

- Drag a second Fees Owing into the Values section
- 3. On the **PivotTable Tools**; **Analyze** tab Click on 'Field Settings' in **Active Field** group

. . .

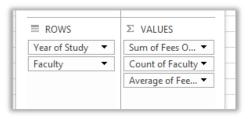

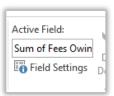

| Notes |      |      |      |
|-------|------|------|------|
|       |      |      |      |
|       |      |      |      |
|       | <br> | <br> | <br> |
|       |      |      |      |
|       | <br> |      | <br> |
|       | <br> | <br> | <br> |

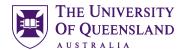

- 4. Click Average function
- 5. Click OK

**Note:** PivotTable will automatically change to display new summary figures

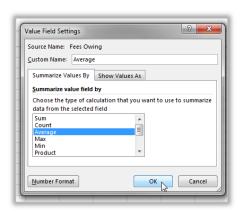

#### Pivot Table Slicers

Pivot table slicers are a type of filter you can use to display select data within your pivot table quickly and efficiently.

- 1. Click Pivot Table Tools Analyse tab In the Filter group
- 2. Click Insert Slicer

In the Insert Slicers window

- 3. Tick Faculty and Field of Study
- 4. Click OK

Clicking a slice will apply a filter to display the choice made

- 5. Click Arts in Faculty slice
- 6. Click Accounting in Field of Study slice

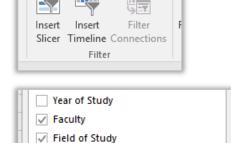

Degree Type

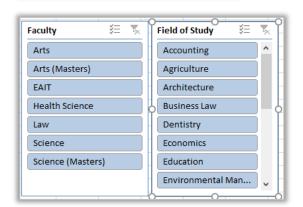

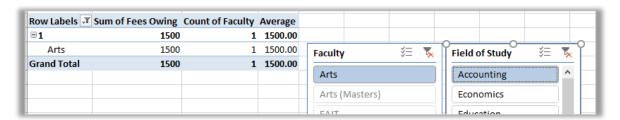

Notes

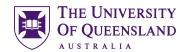

7. Remove a slice by clicking the clear filter button in the top right hand corner of the slicer

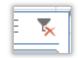

Choose new slicers to apply if needed

#### **Drill Downs**

A drill down is a breakdown of select information contained within a pivot table. It is activated by double clicking on selected data. The drill down displays in a new sheet.

- 1. Find the 4th year law student
- 2. Double click the Fees Owing value

  Note: a new worksheet opens and the
  displayed data is not connected to the
  original data sheet or pivot table.
- 3. Click sheet Fees Pivot Table Data
- 4. Go to App No. 52 Michelle Dempsey
- 5. Change her **Fees Paid** value to **14210**
- 6. Click Pivot tab
- 7. On the **PivotTable Tools**; **Analyze** tab
- 8. Click Refresh

**Note:** Data for 4<sup>th</sup> year law should now read

9. Click **Sheet 1** tab

Note: Data has not updated

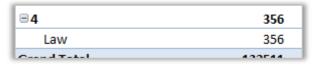

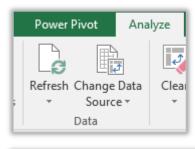

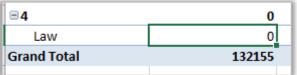

## Exercise 13.

Notes

## Practice Exercise Pivot Table Exercise

#### Click Pivot Table Exercise tab

**Insert** a pivot table onto the **green cell (J3)** using the following layout to calculate the displayed values

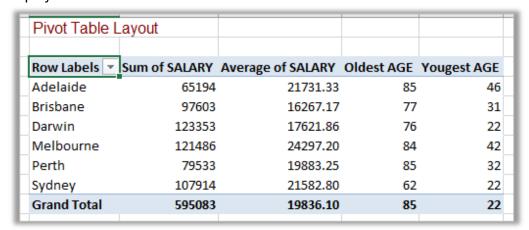

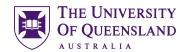

# Exercise 14.

# Create a PivotChart

#### To add a PivotChart

- 1. Click Pivot tab
- 2. Select a cell in the PivotTable to activate
- 3. Go to Options Tab
- 4. Select PivotChart button

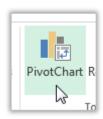

- 5. Select a column chart
- 6. Click on OK

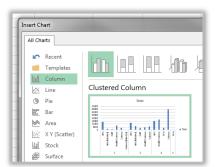

**Note:** The PivotTable Field List is available as a filter pane for the Pivot Chart. It offers **Legend Fields** and **Axis Fields** to edit the chart data displayed. This will also adjust the Pivot Table it is connected to.

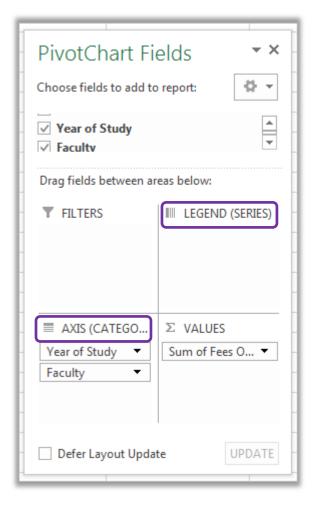

Notes

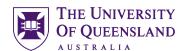

# Extras Sorting & Filtering Lists

#### Exercise 15.

# Sort by single criteria

Go to the Sort & Filter worksheet tab

#### To sort data by Date of Birth

- 1. Click in the **Date of Birth** column
- 2. On the **Home** tab
- 3. Go to the Editing group
- 4. Click the Sort & Filter button
- 5. Select the date order 'Oldest to Newest'

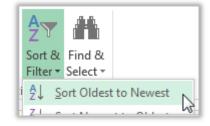

#### To sort data by another criteria

- 1. Click in any cell in App No column
- 2. On the **Home** tab
- 3. Go to the Editing group
- 4. Click the Sort & Filter button
- 5. Select sort order "Sort Smallest to Largest"

**Note:** If you had selected data that was recognised as text the option would be "**Sort A to Z**"

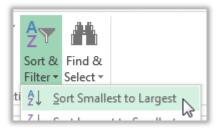

#### Exercise 16.

# Sort by multiple criteria

#### To sort by Faculty, Field of Study then Year

- 1. On the **Home** tab
- 2. Click Sort & Filter button
- 3. Select Custom Sort...

**Note**: The sort window will appear to add levels and criteria to sort the data.

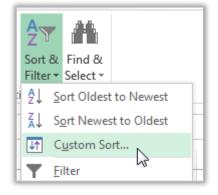

- 1. Click the down arrow to **sort by...**
- 2. Select Faculty (A to Z)
- 3. Click on the Add level button
- Click the down arrow beside **Then**by
- 5. Select Field of Study (A to Z)

**Note**: The data will be sorted according to the criteria entered.

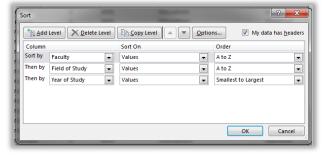

| ľ | ٧ | o | Ţ | Э | S |
|---|---|---|---|---|---|
|   | - |   | - | - |   |

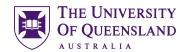

Sorting Data allows you to present it in a specified order. If you want to temporarily hide or extract data use the filtering tool available from AutoFilter.

#### Exercise 17.

# Filtering with AutoFilter

#### To activate AutoFilter

- 1. Go to the Home tab
- 2. Click Sort & Filter
- 3. Select Filter

Note: All columns will have an AutoFilter arrow in the heading cell.

#### To filter for one Field of Study

- 1. Click on column AutoFilter arrow
- 2. Clear tick beside Select All
- 3. Select Dentistry

Note: All data is filtered to display records matching the criteria.

#### To remove filter

- 1. Click AutoFilter arrow
- 2. Click Select All
- 3. Click OK

#### To filter for Year 2 - Year of Study

- 1. Click on column AutoFilter arrow
- 2. Clear tick beside Select All
- 3. Select 2

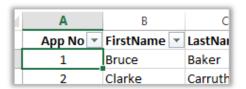

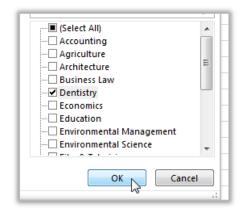

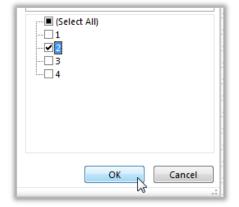

Note: All data is filtered to display only records matching the criteria

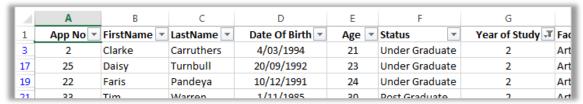

#### To remove filter:

- 1. Click Sort & Filter button
- 2. Select Clear

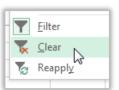

Notes

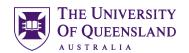

#### Exercise 18.

# Progressive filtering

# To filter data for Undergraduates in their first year studying Arts

- 1. Click on **Status** AutoFilter arrow
- 2. Clear tick beside Select All
- 3. Select Undergraduate
- 4. Click **Year of Study** AutoFilter arrow
- 5. Clear tick beside Select All
- 6. Select 1
- 7. Click on Faculty AutoFilter arrow
- 8. Clear tick beside Select All
- 9. Select Arts

| 4  | Α        | В           | С          |     |
|----|----------|-------------|------------|-----|
| 1  | App No ▼ | FirstName 🔻 | LastName 💌 | Dat |
| 2  | 1        | Bruce       | Baker      | 7/  |
| 6  | 26       | Joseph      | Cooper     | 19, |
| 18 | 3        | Chris       | Bennett    | 2/  |
| 63 |          |             |            |     |
| 64 |          |             |            |     |

#### To remove all filters

- 1. Go to **Home** tab
- 2. Click Sort & Filter button
- 3. Select Clear

#### To switch AutoFilter off

- 1. Go to **Home** tab
- 2. Click Sort & Filter button
- 3. Select Filter

**Note**: This is a toggle option, if AutoFilter is on it will be switched off.

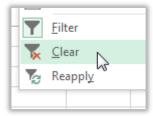

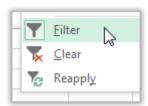

# Find Unique Values and Remove Duplicates

# Exercise 19. Find unique values

Go to Remove Duplicates sheet

#### **To Find Unique Values**

- 1. Sort by App No column
- 2. Go to **Data** tab
- 3. Click **Advanced** button in **Sort and filter** group

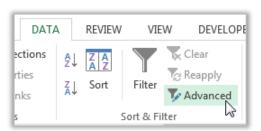

| Notes |  |  |  |
|-------|--|--|--|
|       |  |  |  |
|       |  |  |  |
|       |  |  |  |
|       |  |  |  |

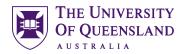

- 4. Check List Range = (\$A\$1:\$J\$86)
- 5. Click Unique records only
- 6. Click OK

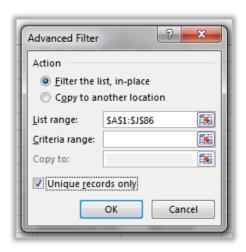

#### **To Remove Duplicates**

- 1. Go to **Data** tab
- Click Remove Duplicates button in Data Tools group

#### To remove Filter

- 1. Go to Data tab
- 2. Click Clear button in Sort and filter group

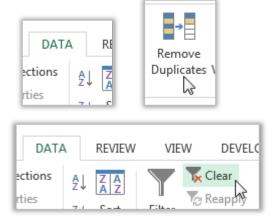

#### **Protection**

To prevent a user from accidentally or deliberately changing, moving, or deleting important data from a worksheet or workbook, you can protect certain worksheet or workbook elements, with or without a password.

#### Exercise 20.

# Worksheet protection

If you **protect** a worksheet; all cells will be locked by default. Users cannot make any changes to a locked cell. For example, they cannot insert, modify, delete, or format data in a locked cell.

#### To Protect a worksheet

- 1. Go to **Home** tab
- 2. In the Cells group
- 3. Click Format
- 4. Select Protect Sheet...

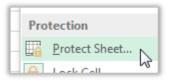

| Notes |      | <br> |  |
|-------|------|------|--|
|       |      |      |  |
|       | <br> | <br> |  |
|       |      |      |  |

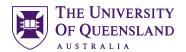

**Note:** You will not be able to change **any** of the cells in the worksheet when protection is on. A password can be entered for further security.

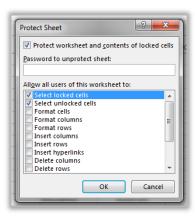

#### To turn off Protection

- 1. Go to Home tab
- 2. In the Cells group
- 3. Click Format
- 4. Select Unprotect Sheet

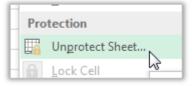

#### Exercise 21.

# Unprotected cells

Excel protects <u>all</u> cells that are locked. All cells are locked by default, so when protection is applied all cells are unavailable. To enabling editing, cells must be unlocked before they are protected.

#### **Selective Protection: Unlock Cells**

- Select the cells you want users to be able to change - "Remove Duplicates" (K1:K4)
- 2. Go to the Home tab
- 3. Click the **Format** button
- 4. Select Lock Cell
  Note: This will "unlock" the selected cells. When
  protection is applied these cells will still be accessible

#### **Selective Protection: Apply Protection:**

- 5. Go to **Home** tab
- 6. In the Cells group
- 7. Click Format
- 8. Select Protect Sheet
- 9. Click OK

**Note:** the unlocked cells K1:K4 can be edited but the remainder of cells are protected.

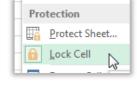

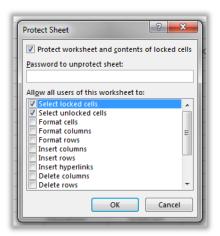

#### Goal Seek

If you know the result that you want from a formula, but are not sure what input value the Notes

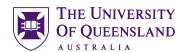

formula needs to get that result, use the Goal Seek feature. This feature will change the actual values on a spreadsheet.

#### Exercise 22.

Select the Relative and Absolute Reference worksheet and select cell M2.

Calculate how much of the fees due should be paid to reach 92.25% of the total.

- 1. Click on Data tab
- 2. Click What if Analysis button
- 3. Select Goal Seek
- 4. Enter the **Set cell** reference **M2 Note:** Set cell **must** have a formula
- 5. Type in the **result** you want 92.25% **Note**: % sign is essential or alternative enter 0.9225
- Enter Changing cell reference \$L\$2
   Note: Changing cell <u>must NOT</u> have a formula
- 7. Click **OK**

**Note**: Goal Seek will provide a solution in a dialog box for acceptance or rejection

8. Click **OK** again to accept.

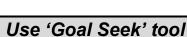

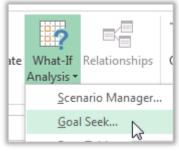

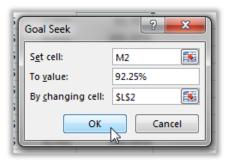

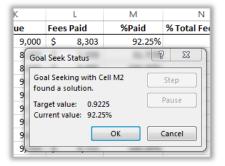

| r | ۷ | O | τ | е | S |
|---|---|---|---|---|---|
|   |   |   |   |   |   |
|   |   |   |   |   |   |

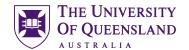

# Naming Cells

Naming cells or ranges allows you to use those names in formulas. This has the same effect as making a cell or range absolute. See Exercise 2 on page 4 for further information on absolute cell references.

**Note**: Cell/Range names cannot have any spaces. They must start with a letter and can have numbers but they cannot be the same as a cell reference or a function name. E.g. You cannot use SUM or A1 as a cell/range name but you could use AAAA1 or SUM111 if you wish.

#### Exercise 23.

# Naming cells via ribbon

#### To name a range

- 1. Go to Fees PivotTable worksheet
- 2. Select range (A1:N62)
- 3. Click Formulas tab
- 4. Click Define Name
- 5. Select **Define Name...**

**Note**: Excel will automatically insert a name from an adjacent cell if available.

- 6. Enter a name for the range e.g. Data
- 7. Click OK

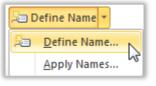

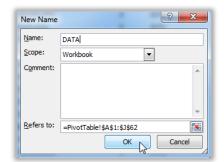

#### **Answers**

#### **Basic If Exercise:**

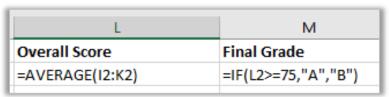

#### **Vlookup Exercise**

| The name of currency used is: | =VLOOKUP(B3,A10:C22,2,FALSE)    |
|-------------------------------|---------------------------------|
| Total Currency is:            | =VLOOKUP(B3,A10:C22,3,FALSE)*B4 |

| Notes |      |  |
|-------|------|--|
|       |      |  |
|       | <br> |  |
|       |      |  |
|       |      |  |